# **Southeast Texas Crime Information Center (SETCIC)** Inquiry Manual

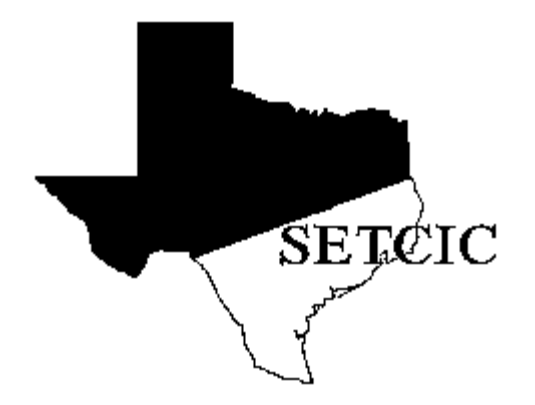

Justice Information Management System 406 Caroline Houston, Texas 77002 <http://www.jims.hctx.net/jimshome/> January 2012

# **TABLE OF CONTENTS**

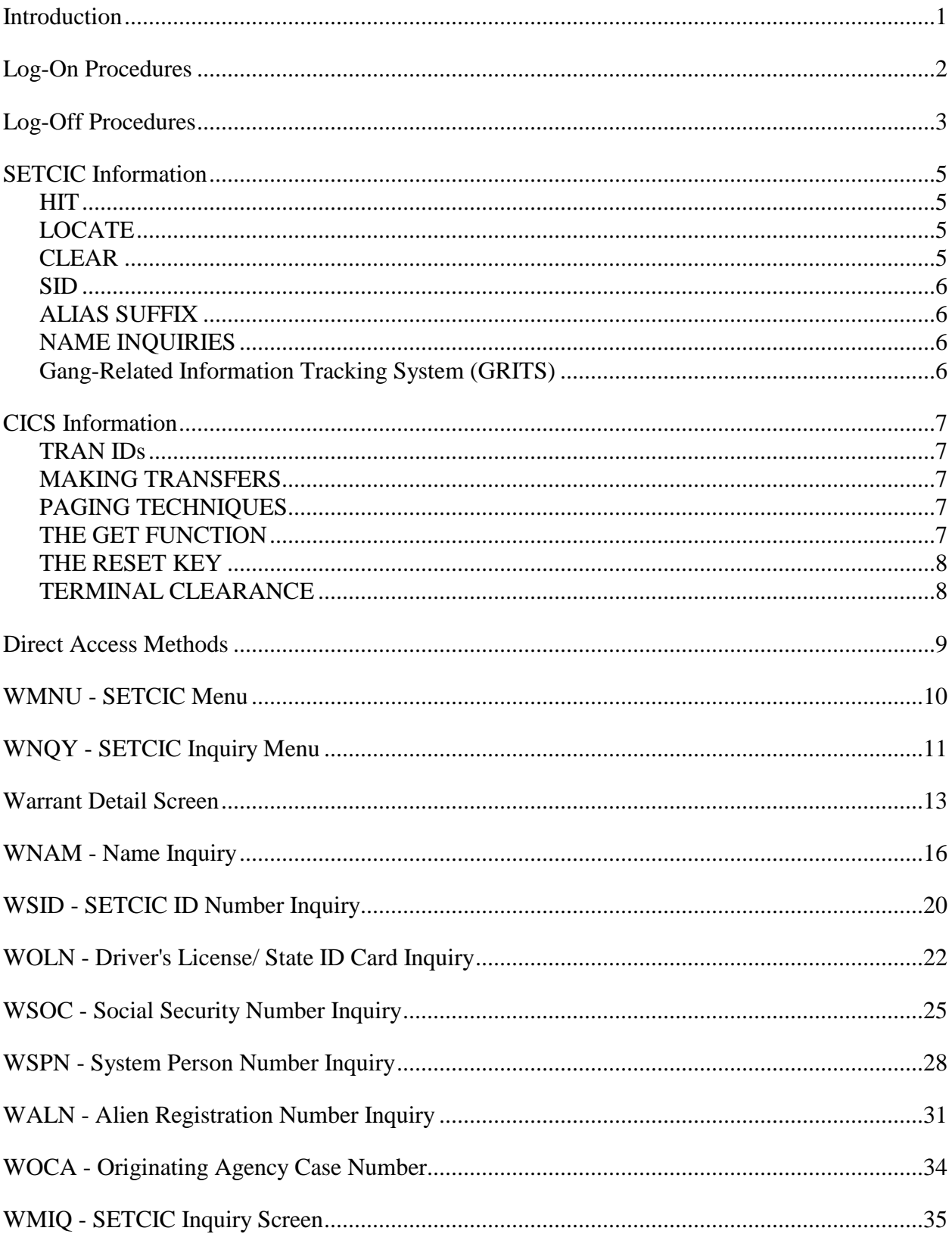

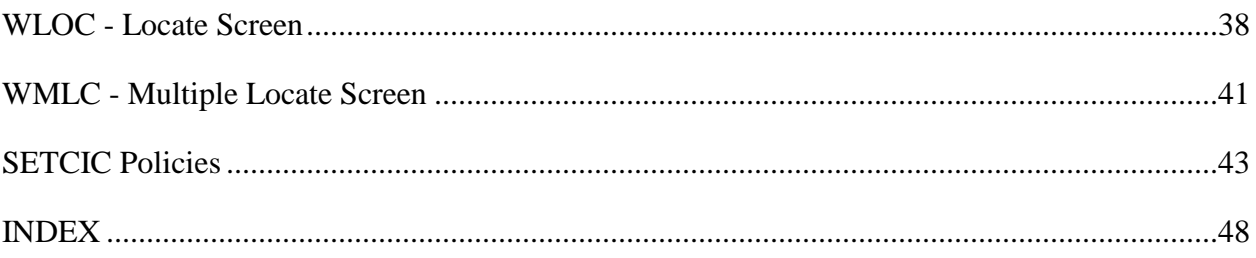

# **Introduction**

<span id="page-4-0"></span>The SETCIC system went online September 1, 1984. It is primarily an open warrant system that allows agencies in the southeast Texas region to share information and apprehend people with outstanding criminal warrants. Developed and maintained by the Harris County JIMS Department, SETCIC provides a central repository for consolidated warrant information.

Through SETCIC, agencies can clear open warrants and generate revenue by collecting outstanding fines. Membership in SETCIC has risen steadily each year. As of March 2001, there are 140 agencies participating in SETCIC, including organizations and departments from Harris County, surrounding counties, area cities, the state, and the federal government.

Agencies become SETCIC members by filling out an application, receiving approval from the JIMS Executive Board, and signing a contract. The Harris County Commissioner's Court must approve all contracts.

There are two types of participation in SETCIC - full service and inquiry only. Full-service agencies enter warrants and make inquiries. They pay an annual fee and a small charge for each warrant entered and each warrant located by another agency. Inquiry-only agencies inquire on people and warrants, but do not make any warrant entries. There is no charge to inquiry-only agencies.

SETCIC policies and procedures are discussed at quarterly meetings. Meetings are overseen by a SETCIC board consisting of a chairman, first vice chairman, second vice chairman, and secretary. Board members are elected by the member agencies.

For each full-service agency, reports are generated monthly listing warrants entered, warrants located, and warrants cleared, among other things. Inventories of all of an agency's ACTIVE SETCIC warrants can be produced upon request. However, the online SETCIC system does not maintain any history of warrants cleared, recalled, or deleted.

SETCIC transactions are menu driven; that is, some screens contain lists of options and the operator can choose the particular option needed for inquiring, entering, or updating. Options are chosen by number, and each option has its own menu. Transactions can be accessed in three ways: through the menu, through the direct access method, or by making a transfer from one transaction to another. All three methods are discussed in this manual.

# **Log-On Procedures**

<span id="page-5-0"></span>The JIMS CICS computer system is divided into two separate partitions that are used for lawenforcement purposes. CICS2 contains the Harris County Criminal System. CICS3 contains SETCIC.

To access both SETCIC and the JIMS Criminal System, log on to CICS2. To access SETCIC only, log on to CICS3. CICS3 has less activity than CICS2 and therefore responds more quickly.

When this message displays on your terminal screen:

#### \_\_\_\_\_\_\_\_\_\_\_\_\_\_\_\_\_\_\_\_\_\_\_\_\_\_\_\_\_ DSC-S2C - READY FOR LOGON \_\_\_\_\_\_\_\_\_\_\_\_\_\_\_\_\_\_\_\_\_\_\_\_\_\_\_\_\_

1. Type either **CICS2** or **CICS3** and press **Enter**.

This message will appear on the screen:

 $LOGON$  ID:  $==$ >  $PASSWORD: == \Rightarrow$ 

\_\_\_\_\_\_\_\_\_\_\_\_\_\_\_\_\_\_\_\_\_\_\_\_\_\_\_\_\_\_\_

\_\_\_\_\_\_\_\_\_\_\_\_\_\_\_\_\_\_\_\_\_\_\_\_\_\_\_\_\_\_\_

2. Type your 5-character **logon ID**. Press the **TAB** key.

3. Type your **password**. Press **Enter**.

 When the screen clears, you are signed on to the system and can begin accessing transactions.

#### **NOTES:**

- a. You may only sign on to **one** terminal at a time.
- b. If no keys are pressed for a designated period of time, you will be logged off automatically.
- c. Every 60 days a PASSWORD EXPIRED message appears and you must choose a new password.

In the field labeled NEW PASSWORD, type any code you choose using letters and/or numbers from 4 to 8 characters in length.

In the field labeled ENTER TWICE, type your new code again.

Press **Enter**.

When logging on thereafter, use your logon ID and your new password.

### **Log-on Failed:**

If you receive an error message when attempting to sign on to CICS, refer to the following chart for an explanation.

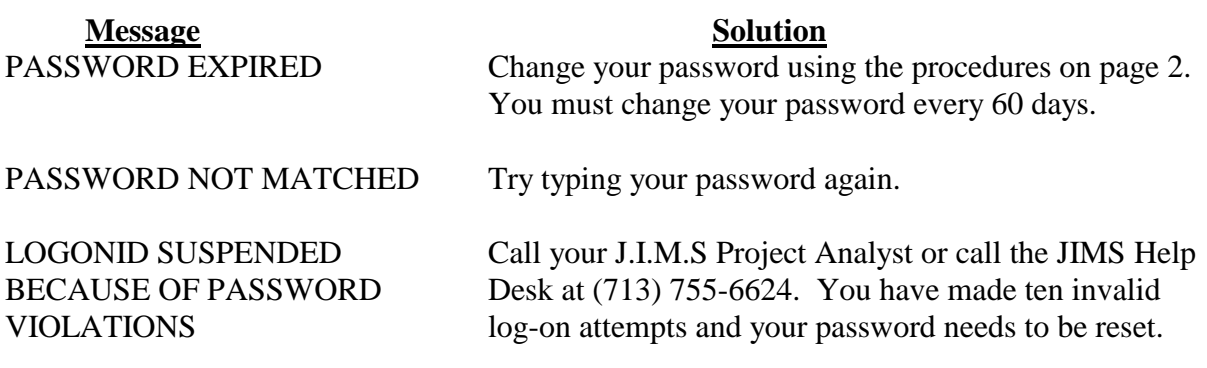

# **Log-Off Procedures**

- <span id="page-6-0"></span>1. Press **CLEAR**.
- 2. Type **RNET**.
- 3. Press **Enter**. The original READY FOR LOGON message will display. The next person to sign on must begin with Step 1 above.

## **CICS2 and CICS3**

The JIMS and SETCIC systems use two major partitions: CICS2 and CICS3. CICS2 houses the Harris County Criminal System while CICS3 houses all open warrant information for the SETCIC system, among other things.

When a warrant is entered into the JIMS Criminal System in CICS2 and all necessary information is present, that warrant will automatically be entered into SETCIC. SETCIC contains only open warrant data; closed or cleared warrants will not display. When a warrant is closed in the CICS2 JIMS Criminal System, it is automatically cleared from SETCIC. However, for Harris County Sheriff and Constable warrants, the warrant history information will continue to display in CICS2 on the JIMS Criminal System LWRI and LEWA screens. SETCIC warrants from all other agencies will not be recorded or maintained in JIMS after the warrants are cleared, canceled or deleted.

The user may access SETCIC Inquiry transactions through either CICS2 or CICS3. In CICS3 response time is faster. To access both the Harris County criminal records and the SETCIC open warrant records, access the CICS2 partition.

### **TLETSII**

A difference between SETCIC accessed through CICS and SETCIC accessed through TLETS II: Warrants that have been located will not display on TLETS II. For example, if a user on TLETS II inquires on a person, and that person has a SETCIC warrant that has been located, the TLETS II user will not get a hit on that warrant. If the same inquiry is run on CICS2 or CICS3, however, the warrant will display with the locate indicated. This is in keeping with NCIC policies concerning warrants.

# **SETCIC Information**

## <span id="page-8-1"></span><span id="page-8-0"></span>**HIT**

When an inquiry reveals a warrant for a person's arrest, a "hit" has been received. The agency performing the inquiry must then determine which agency originated the warrant. If the warrant was originated by the inquiring agency, that warrant should be cleared (see below). If the warrant was originated by some other agency, that warrant should be "located" (see below).

## <span id="page-8-2"></span>**LOCATE**

When a hit is received on a person who has been stopped or apprehended and the SETCIC warrant is from an agency other than the one making the inquiry, that agency needs to locate the warrant. To place a locate:

- 1. Contact the issuing agency and ask if the warrant is still open. The issuing agency's name and phone number display on the Warrant Detail screen. If more than one agency has open warrants for an individual, contact all the agencies and locate all the warrants.
- 2. If the warrant is open, ask if the agency wants the defendant held.
- 3. If the defendant is to be held, see the SETCIC Policies at the back of this manual (Section I. paragraphs  $R - T$ ) for specific procedures.
- 4. Use transaction WLOC to locate one warrant (see page 38), or use WMLC to locate more than one warrant (see page 41). On these transactions, type the locate date in six-digit format (example, 070899 for July 8, 1999) and the locate time in military format (example, 14:00 for 2 p.m.). Locating case number and operator's name are optional.

## **Notes**:

Locate the warrant even if the originating agency does not want the person held. (This tells agency representatives that they had an opportunity to arrest the defendant, but declined to do so.)

Operators can only locate warrants from agencies OTHER THAN their own agency. Originating agencies will not be able to and will not need to locate their own warrants.

If a warrant has been located, but not cleared, it will not display on any terminal that accesses SETCIC through TLETS. However, it will display on any terminal that accesses SETCIC through JIMS. If a located warrant displays, do not assume the warrant is closed. Call the issuing agency for verification.

If a locate date and time display on the Warrant Detail screen, but the originating agency confirms that the warrant is still open, ask the originating agency to delete the locate information so that you may update the entries in those fields.

## <span id="page-8-3"></span>**CLEAR**

When a person is arrested on an open warrant, the originating agency must clear that warrant from SETCIC using the WCLR transaction. Certain people in every full-service agency are authorized to clear SETCIC warrants.

## <span id="page-9-0"></span>**SID**

SETCIC ID numbers (SIDs) are eight-digit, computer-generated numbers used to identify the warrants in the system. Every warrant has a unique SID. Information about the person who is wanted, the offense, and the originating agency is available through the SID.

## <span id="page-9-1"></span>**ALIAS SUFFIX**

Attached to the eight-digit SID are two digits used to identify alias records. The original warrant entry has the suffix 00 (example, 00144286-00). If an alias record is attached to the entry, it is assigned the number 01 (example, 00144286-01). The alias suffix increases by one for each alias record created. The alias record can be accessed using the SID and alias record number.

## <span id="page-9-2"></span>**NAME INQUIRIES**

The format for a direct name inquiry is: LAST NAME, FIRST NAME MIDDLE NAME

The name inquiry works by exact match spelling on the last name. The program does not find similar sounding names or names with alternate spellings. However, the program will find records with matching first and/or middle names or initials.

For example - If the operator types Montes, Daniel Lee the system will find:

Montes, Daniel Lee Montes, Daniel L Montes, Daniel Montes, D L Montes, D The system will not find: Montez, Daniel Lee Montes, Daniel Mark Montes, Daniel R

Montes, Danny Lee Montes, Dan Lee

If you do not know the person's full name, inquire on a partial name. (See page 9 for examples.) If you do not know how to spell a name, try several versions.

## <span id="page-9-3"></span>**Gang-Related Information Tracking System (GRITS)**

When the name you've entered matches a name in the SETCIC Gang-Related Information Tracking System, the following message displays at the bottom of the Warrant Detail screen: POSSIBLE GANG ACTIVITY - QUERY GRITS. (Note: the record could be for a different person with the same name.) If you are authorized to access GRITS, log on to M4P2, select the Member/Associate Inquiry (option 65) from the GRT Menu and inquire on the individual's name and/or main ID numbers.

# **CICS Information**

## <span id="page-10-1"></span><span id="page-10-0"></span>**TRAN IDs**

Transaction identification codes (tran IDs) are four-character codes used to access transactions. An example of a tran ID is WNQY (for the SETCIC Inquiry Menu). See page 9 for a summary of SETCIC tran IDs and access methods.

## <span id="page-10-2"></span>**MAKING TRANSFERS**

### **Using PF Keys**

One way to make a transfer from one transaction to another is by using a program function key (PF or F key). At the bottom of each screen, message or "prompt" lines indicate which transactions can be accessed from the displayed screen with a PF or F key transfer.

If an  $=$  sign displays in the top left corner of the screen, you must erase the  $=$  by pressing the space bar before you can make a PF or F key transfer.

Users are not necessarily cleared for all the transactions listed on every screen. Press only the PF or F keys associated with transactions for which you have clearance.

### **Using the Transfer Field**

Another way to make transfers in this system is by using the four blank lines that appear at the top left corner of each screen. Type a tran ID on the four blanks, press Enter, and the requested screen will display.

## **Selecting a Record**

When a list of warrants appears, obtain more information about a particular listing by selecting a line number and making a transfer. To select a line number, type the one-digit line number over the  $=N$  at the top left corner of the screen. For example, to choose line 1, type 1 over the  $=$  sign. (It is not necessary to type 01).

## <span id="page-10-3"></span>**PAGING TECHNIQUES**

When an  $=N$  appears in the top left corner of the screen, access other pages in the transaction using the following methods:

Press **Enter** for the next page.

Type **=L** and press Enter for the last page.

Type **=P** and press Enter for the preceding page.

Type **=4** and press Enter for page four. Replace the number with any specific page number.

## <span id="page-10-4"></span>**THE GET FUNCTION**

In some transactions, pages are grouped into batches. To access another batch of records, type **GET** over the =N in the top left corner of the screen and press **Enter**. On the last page of the batch GET will automatically display. If you do not wish to access the next batch, use a paging technique above to access another page within the displayed batch.

The only way to move through the batches is forward. Type GET and press Enter and the next batch will display. To return to a batch you have already viewed, run the inquiry again and proceed forward through the batches.

## <span id="page-11-0"></span>**THE RESET KEY**

If a symbol such as X-F or ?+ appears at the bottom left corner of the screen and nothing can be typed in or accessed, press the RESET key to remedy the problem. You may need to press the TAB key after RESET to move the cursor to a field in which information can be entered.

## <span id="page-11-1"></span>**TERMINAL CLEARANCE**

An agency's JIMS liaison must request that the agency's terminals be cleared for SETCIC. If the following message displays: "TERMINAL NOT AUTHORIZED TO USE SETCIC," complete the steps below:

- 1. Determine your Harris County terminal ID and your agency's ORI. (Obtain this information by logging on to CICS and typing TIME.)
- 2. Have your JIMS liaison contact the JIMS ITC Help Desk at 713-755-6624 to request clearance.

# **Direct Access Methods**

<span id="page-12-0"></span>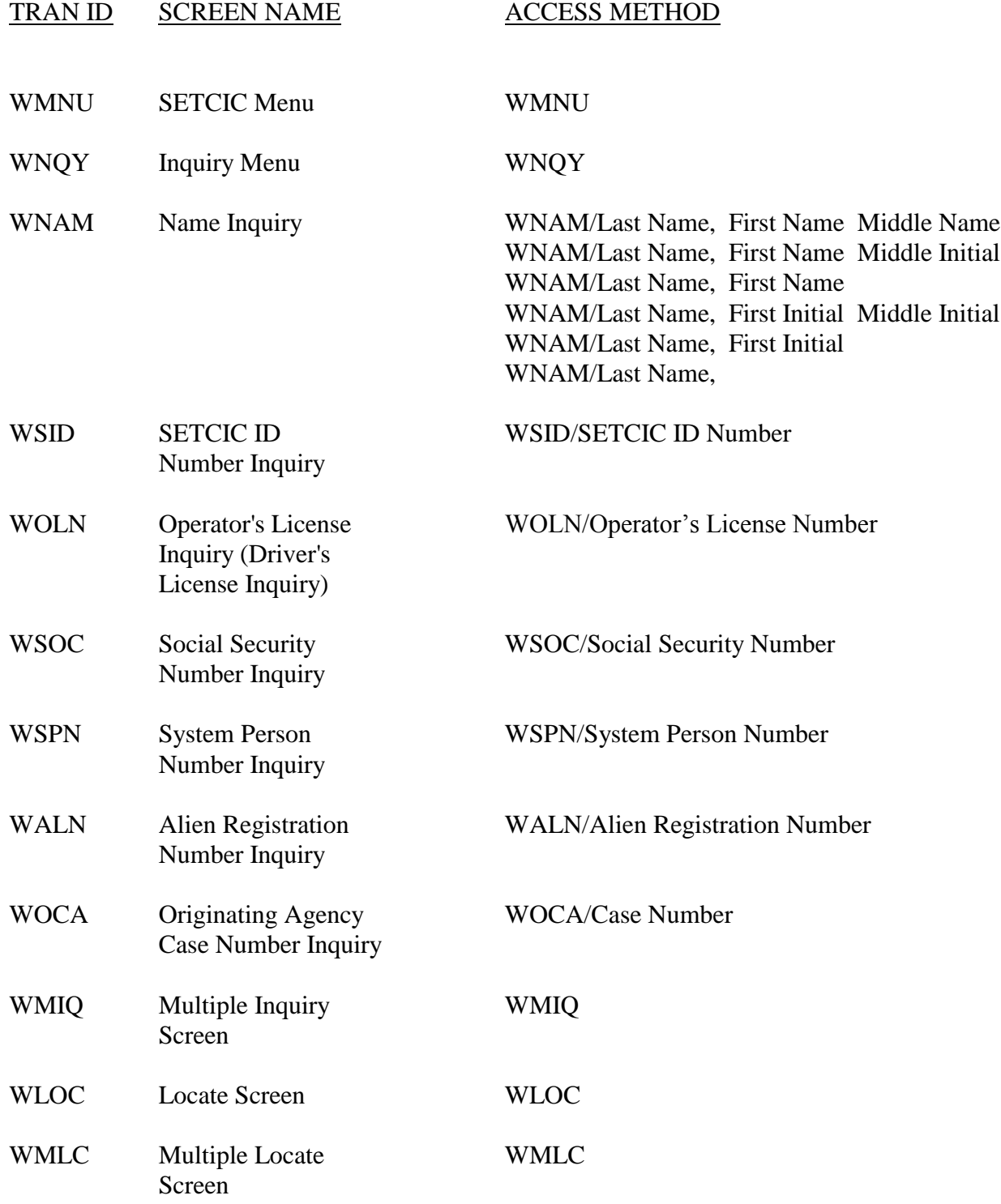

Press Enter after typing each access method.

# **WMNU - SETCIC Menu**

<span id="page-13-0"></span>Use WMNU to select a SETCIC function. Access this transaction by typing:

#### **WMNU**

and pressing **Enter**. The following screen will display.

**\*\*\*\*\*\*\*\*\*\*\*\*\*\*\*\*\*\*\*\*\*\*\*\*\*\*\*\*\*\*\*\*\*\*\*\*\*\*\*\*\*\*\*\*\*\*\*\*\*\*\*\*\*\*\*\*\*\*\*\*\*\*\*\*\*\*\*\*\*\*\*\*\*\*\*\*\*\***

SOUTHEAST TEXAS CRIME INFORMATION CENTER WMNU (DIVISION OF J.I.M.S.) MENU

OPTION: \_

- 1. DATA ENTRY
- 2. INQUIRY
- 3. UPDATE

**\*\*\*\*\*\*\*\*\*\*\*\*\*\*\*\*\*\*\*\*\*\*\*\*\*\*\*\*\*\*\*\*\*\*\*\*\*\*\*\*\*\*\*\*\*\*\*\*\*\*\*\*\*\*\*\*\*\*\*\*\*\*\*\*\*\*\*\*\*\*\*\*\*\*\*\*\*\***

#### **EXPLANATION OF FIELDS**

![](_page_13_Picture_98.jpeg)

# **WNQY - SETCIC Inquiry Menu**

<span id="page-14-0"></span>Use WNQY to inquire with a name or identification number. Access this transaction by typing:

### **WNQY**

and pressing Enter.

![](_page_14_Picture_64.jpeg)

Type the number of the desired option in the OPTION FIELD, type the data being used to inquire, press Enter. You may only use one option at a time. You cannot use a social security number and a driver's license in the same inquiry, for example.

## **EXPLANATION OF OPTIONS**

1. NAME:

To inquire by name, use one of the following formats:

- a. Last Name. First Name Middle Name
- b. Last Name, First Name Middle Initial
- c. Last Name. First Name
- d. Last Name, First Initial Middle Initial
- e. Last Name, First Initial
- f. Last Name,

NOTE: With the name Brown, Jones, and Smith, you must also type in a first initial or first name. Do not type periods after *initials*.

If you have any other data about the individual (example, race, sex, DOB), type it in as well.

![](_page_15_Picture_153.jpeg)

## **Warrant Detail Screen**

<span id="page-16-0"></span>The Warrant Detail screen displays specific information about the warrant including the name of the originating agency.

Access this transaction from a list of warrants by typing a line number over the  $=N$  and pressing Enter.

When there is only one warrant in the system in response to an inquiry, this screen displays automatically.

The direct access method for Warrant Details is WSID/SETCIC ID number.

**\*\*\*\*\*\*\*\*\*\*\*\*\*\*\*\*\*\*\*\*\*\*\*\*\*\*\*\*\*\*\*\*\*\*\*\*\*\*\*\*\*\*\*\*\*\*\*\*\*\*\*\*\*\*\*\*\*\*\*\*\*\*\*\*\*\*\*\*\*\*\*\*\*\*\*\*\*\***  $-$  SOUTHEAST TEXAS CRIME INFORMATION CENTER (DIVISION OF JIMS) WARRANT DETAIL SID: 00155284-00 ALIAS<br>ROBERTS, M G 01 TURNER, M 01 TURNER, M G 4643 GLENMONT OLN: TX 9876543 HOUSTON TX 77017 IDN: TX 0513833 RAC: W SEX: M<br>
DOB: 010148 HGT: 50<br>
EYE: BLU HAI: BR DOB: 010148 HGT: 507 WGT: 160 EYE: BLU HAI: BRO OLN: TX 11005823 IDN: SOC: 465826498 ALN: WARRANT -- OFF: 260606 -- ISSUE BAD CHECK<br>DOW: 090191 DOF: 080191 MISDEMEANOR C MIS: SINGLE WARRANT ORI: CONSTABLE ABERCIA'S OFFICE LOC:<br>OCA: 001WC110504103 SPN: 00508103 LCA: OCA: 001WC110504103 SPN: 00508103 PHN: 713-755-6624 LDT: LDT: LTM: \*\*\*\* POSSIBLE GANG ACTIVITY - QUERY GRITS \*\*\*\* PF9=WNQY PF11=WIQS PF1=WNAM PF2=WSID PF3=WOLN PF4=WSOC PF5=WSPN PF6=WALN PF7=WOCA PF8=WLOC **\*\*\*\*\*\*\*\*\*\*\*\*\*\*\*\*\*\*\*\*\*\*\*\*\*\*\*\*\*\*\*\*\*\*\*\*\*\*\*\*\*\*\*\*\*\*\*\*\*\*\*\*\*\*\*\*\*\*\*\*\*\*\*\*\*\*\*\*\*\*\*\*\*\*\*\*\*\***

## **ELEMENTS OF WARRANT DETAIL SCREEN**

SID: Ten-digit, computer-generated number used to identify the warrant in SETCIC. If the individual's record contains alias information, that information displays under the alias column on the right. To access the alias record, type its number over the 00 at the end of the SID and press Enter. (Example, to access the first alias record, type 01 over the 00 and press Enter).

![](_page_17_Picture_127.jpeg)

## \*\*\*\* POSSIBLE GANG ACTIVITY - QUERY GRITS \*\*\*\*

This message indicates that the displayed name matches a name in the Gang-Related Information Tracking System (GRITS). If you are authorized to access GRITS, log on to Model 204 (M4P2), select Member/Associate Inquiry (option 65) from the GRT Menu, and inquire on the individual's name and/or main ID numbers.

To check for additional warrants for the individual, use the PF keys at the bottom of the screen. If a field is blank and a corresponding PF key is pressed, a blank inquiry screen will display.

## **PF KEY OPTIONS**

![](_page_18_Picture_87.jpeg)

## **WNAM - Name Inquiry**

<span id="page-19-0"></span>Use WNAM to inquire with a name. Access this transaction by typing:

#### **WNAM**

and pressing Enter.

OR access WNQY, type 1 in the OPTION field, type a name, and press Enter. The following screen will display.

![](_page_19_Picture_58.jpeg)

Type the individual's name in one of the following formats:

- a. Last Name, (space) First Name (space) Middle Name
- b. Last Name, (space) First Name (space) Middle Initial
- c. Last Name, (space) First Name
- d. Last Name, (space) First Initial
- e. Last Name,

NOTE: The names Brown, Jones, and Smith cannot be entered without at least a first initial.

If available, type race, sex, and/or date of birth (DOB) in the spaces provided. Press Enter.

When race code is typed in, computer searches only for requested race. Example, if inquiry is on A (for Asian), computer will not search for white, Hispanic, or any other race.

With DOB, computer searches for exact month and day, but year may be plus or minus one year. Example, If inquiry is on 092854, computer will only find DOBs of 092853, 092854, or 092855. If only one warrant is connected to the name used to inquire, the Warrant Detail screen will display. See page 13 for an explanation of the detail screen.

If more than one warrant is connected to the name, a list will display. See page 18 for a sample screen.

## **PF KEY OPTIONS**

PF1=FRESH SCREEN: Press PF1 to erase input.

PF11=HELP: Press PF11 to access the Help screen.

If more than one listing is found in response to the name inquiry, the following screen will display. In this example the inquiry was on the last name Roberts.

SOUTHEAST TEXAS CRIME INFORMATION CENTER WINAM<br>(DIVISION OF JIMS) PAGE: 1  $=N_{-}$ WNAM INQUIRY ROBERTS,  $\sim$  $\sim$ RAC/SEX/ DOB SID TYPE ORI<br>W M 090148 00805284-0 C TX1010000 **NAME** 1 ROBERTS, M G OFF: ISSUE BAD CHECK ROBERTS, MAT MM 090148 00816294-01 C TX1010000<br>
OFF: ISSUE BAD CHECK TRUE NAME: ROBERTS, MICHAEL G<br>
ROBERTS, MICHAEL G MM 090148 00855432-00 C TX1010000<br>
OFF: ISSUE BAD CHECK MM 090148 00855432-00 C TX1010000 2 ROBERTS, MAT 3 ROBERTS, MICHAEL G 4 ROBERTS, MICHAEL G W M 032456 00895923-00 C TX1043290<br>OFF: ISSUE BAD CHECK \*\*\* ENTER =N FOR NEXT PAGE \*\*\* (NOTE: STARRED ITEMS ARE EXACT MATCHES) \*\*\* ENTER LINE NUMBER TO SEE BASIC RECORD \*\*\* PF8 = LOCATE \*\* OR ENTER NEW OPTION

#### **ELEMENTS OF WNAM**

![](_page_21_Picture_52.jpeg)

![](_page_22_Picture_145.jpeg)

- **M** = Misdemeanor A or B.
- $\mathbf{F}$  = Felony.
- **A** = Fugitive or Foreign Warrant.
- **X** = Capital Offense.
- **P** = Missing Person.
- $\mathbf{R}$  = Runaway.

ORI: Originating agency's identifying number. To find out the name of the agency, transfer to the Warrant Detail screen by typing the line number over the = sign and pressing **Enter**.

### **To run a new inquiry from this screen:**

- a. Erase the  $=$  sign by pressing the space bar.
- b. Press the tab key to move the cursor to the name line near the top left of the screen.
- c. Type a new name. See page 16 for name formats.
- d. To inquire with race, sex, or DOB, tab to the blank line above the column heading and type the information.
- e. Press **Enter**.

## **PF KEY OPTIONS**

PF8 = LOCATE: Transfer to the Locate screen by typing the line number for the warrant to be located over the  $=$  sign and pressing PF8.

# **WSID - SETCIC ID Number Inquiry**

<span id="page-23-0"></span>Use WSID to inquire with a SETCIC ID Number (SID). Access this transaction by typing:

#### **WSID**

and pressing Enter.

OR access WNQY, type 2 in the OPTION field, type a SID number, and press Enter. The following screen will display.

![](_page_23_Picture_43.jpeg)

Type SID in the spaces provided and press Enter.

When only one listing is found in response to the inquiry, the Warrant Detail screen displays. See page 13 for explanation.

## PF KEY OPTIONS

PF9=WNQY: Press PF9 to access the SETCIC Inquiry Menu.

PF10=WMNU: Press PF10 to access the SETCIC Menu. When more than one listing is found in response to the inquiry, the following screen will display.

![](_page_24_Picture_149.jpeg)

## **ELEMENTS OF WSID**

![](_page_24_Picture_150.jpeg)

### **To run a new inquiry from this screen:**

- a. Erase the  $=$  sign at the top of the screen by pressing the space bar.
- b. Tab to the SETCIC ID NUMBER field at the top of the screen.
- c. Type a new SID on that line and press **Enter**.

## **WOLN - Driver's License/ State ID Card Inquiry**

<span id="page-25-0"></span>WOLN is used to inquire with a person's driver's license or state ID card number. Access this transaction by typing:

#### **WOLN**

and pressing Enter.

OR access WNQY, type 3 in the OPTION field, type the OLN, and press **Enter**. The following screen will display.

![](_page_25_Picture_35.jpeg)

Type the person's driver's license number or state ID card number. The two-character state abbreviation is only required if the state is something other than Texas. Press Enter.

If only one warrant is connected to the DL or ID, the Warrant Detail screen will display. See page 13 for an explanation of the detail screen.

If more than one warrant is connected to the DL or ID, the following screen will display.

NOTE: If different names appear, they are not necessarily one person's alias names. Other people may be using the DL or ID number fraudulently, or a data entry error may have been made. If your security code and terminal are cleared to access the DPS driving records database, you can check the DPS record by accessing the WMIN screen and typing the driver's license number or state ID card number.

![](_page_26_Picture_27.jpeg)

## **ELEMENTS OF WOLN**

![](_page_26_Picture_28.jpeg)

**X** = Capital Offense. **P** = Missing Person.  $\mathbf{R} =$  Runaway.

ORI: Originating agency's identification number.

## **To change the inquiry:**

- a. Erase the  $=$  sign at the top of the screen by pressing the space bar.
- b. Tab to the OPERATOR LICENSE/ID CARD NUMBER field at the top of the screen.
- c. Type a new OLN or ID number on that line. If state is not Texas, type state code.
- d. Press Enter.

# **WSOC - Social Security Number Inquiry**

<span id="page-28-0"></span>Use WSOC to inquire with an individual's Social Security number. Type:

#### **WSOC**

and press Enter.

OR access WNQY, type 4 in the OPTION field, type the SOC, and press Enter. The following screen will display.

![](_page_28_Picture_29.jpeg)

Type the individual's Social Security number and press Enter.

If only one warrant is connected to the SOC, the Warrant Detail screen will display. See page 13 for an explanation of the detail screen.

If more than one warrant is connected to the SOC, the following screen will display.

NOTE: If different names appear, they are not necessarily one person's alias names. Other people may be using the number fraudulently, or a data entry error may have been made.

**\*\*\*\*\*\*\*\*\*\*\*\*\*\*\*\*\*\*\*\*\*\*\*\*\*\*\*\*\*\*\*\*\*\*\*\*\*\*\*\*\*\*\*\*\*\*\*\*\*\*\*\*\*\*\*\*\*\*\*\*\*\*\*\*\*\*\*\*\*\*\*\*\*\*\*\*\*\*** =N \_ \_ SOUTHEAST TEXAS CRIME INFORMATION CENTER PAGE: 1 (DIVISION OF JIMS) INQUIRY SOCIAL SECURITY NUMBER: 421914643 N A M E RAC/SEX DOB SID TYPE ORI 1 HASKI, TAI W M 012350 00035132-00 C TX1010000 1 HASKI, TAI<br>OFF: ISSUE BAD CHECK 2 HASKI, TAI W M 012350 00035133-00 C TX1010000 OFF: ISSUE BAD CHECK 3 HASKI, TAI W M 012350 00035134-00 C TX1010000 OFF: ISSUE BAD CHECK END OF RECORDS THIS INQUIRY\*\*<br>PRESS CLEAR TO TERMINATE  $***$  PF9=WNQY  $**$  PF10 = WMNU **\*\*\*\*\*\*\*\*\*\*\*\*\*\*\*\*\*\*\*\*\*\*\*\*\*\*\*\*\*\*\*\*\*\*\*\*\*\*\*\*\*\*\*\*\*\*\*\*\*\*\*\*\*\*\*\*\*\*\*\*\*\*\*\*\*\*\*\*\*\*\*\*\*\*\*\*\*\***

## **ELEMENTS OF WSOC**

![](_page_29_Picture_158.jpeg)

#### **To change the inquiry:**

- a. Erase the  $=$  sign by pressing the space bar.
- b. Tab to the SOC field at the top of the screen.
- c. Type a new Social Security number on that line.
- d. Press **Enter**.

## **WSPN - System Person Number Inquiry**

<span id="page-31-0"></span>Use WSPN to inquire with an individual's Harris County system person number. Type:

#### **WSPN**

and press Enter.

OR access WNQY, type 5 in the OPTION field, type the SPN, and press Enter. The following screen will display.

![](_page_31_Picture_29.jpeg)

Type the individual's system person number and press Enter.

If only one warrant is connected to that SPN, the Warrant Detail screen will display. See page 13 for an explanation of the detail screen.

If more than one warrant is connected to the SPN, the following screen will display.

NOTES: If different names appear, those names should all belong to the same person. A person can have more than one name connected to one SPN.

> When Harris County law enforcement agencies add new warrants to SETCIC, they should enter the person's SPN. However, non-Harris County agencies will not enter a Harris County SPN when they enter records. For a thorough investigation of an individual's SETCIC records, run all the various inquiries possible. (From the Warrant Detail screen, use the PF keys to access the available inquiries.)

![](_page_32_Picture_32.jpeg)

## **ELEMENTS OF WSPN**

![](_page_32_Picture_33.jpeg)

TYPE: Codes used for type of offense are:

**C** = Class C Misdemeanor. **M** = Misdemeanor A or B.  **= Felony.**  $A =$  Fugitive or Foreign Warrant.  $X =$ Capital Offense. **P** = Missing Person.  **= Runaway.** 

ORI: Originating agency's identification number.

## **To change the inquiry:**

- a. Erase the  $=$  sign by pressing the space bar.
- b. Tab to the SPN at the top of the screen.
- c. Type a new SPN in that field.
- d. Press Enter.

# **WALN - Alien Registration Number Inquiry**

<span id="page-34-0"></span>Use WALN to inquire with an individual's alien registration number. Type:

#### **WALN**

and press Enter.

OR access WNQY, type 6 in the OPTION FIELD, type the ALN, and press Enter. The following screen will display.

![](_page_34_Picture_29.jpeg)

Type the individual's alien registration number and press Enter.

If only one warrant is connected to that ALN, the Warrant Detail screen will display. See page 13 for an explanation of the detail screen.

If more than one warrant is connected to the ALN, the following screen will display.

NOTE: This number, taken from the "green card" issued by the U.S. Immigration and Naturalization Service, provides another method for search. Like other identification numbers, it retrieves a list of people using that number. If different names display, there are three explanations: 1. different people may be using the same number, 2. the person with that number has alias names, 3. a data entry error was made. **\*\*\*\*\*\*\*\*\*\*\*\*\*\*\*\*\*\*\*\*\*\*\*\*\*\*\*\*\*\*\*\*\*\*\*\*\*\*\*\*\*\*\*\*\*\*\*\*\*\*\*\*\*\*\*\*\*\*\*\*\*\*\*\*\*\*\*\*\*\*\*\*\*\*\*\*\*\*** =N \_ \_ SOUTHEAST TEXAS CRIME INFORMATION CENTER PAGE: 1 (DIVISION OF JIMS) WALN INQUIRY ALIEN REGISTRATION NUMBER: Z98485611 NAME RAC/SEX DOB SID TYPE ORI 1 ROBERTS, M G W M 090148 00005284-00 C TXJIMS NOBERTS, M G W<br>OFF: ISSUE BAD CHECK 2 ROBERTS, M G W M 090148 00005285-00 C TXJIMS OFF: ISSUE BAD CHECK 3 ROBERTS, MICHAEL G W M 090148 00005432-00 C TX1010000 OFF: ISSUE BAD CHECK 4 ROBERTS, MICHAEL G W M 032456 00005923-00 C TX1043290 OFF: ISSUE BAD CHECK \*\*\*\*\*\*\* END OF DISPLAY \*\*\*\*\*\*\* PRESS ENTER FOR MORE RECORDS \*\*<br>PRESS CLEAR TO TERMINATE \*\* PF9=WNQY \*\* PF10=WMNU **\*\*\*\*\*\*\*\*\*\*\*\*\*\*\*\*\*\*\*\*\*\*\*\*\*\*\*\*\*\*\*\*\*\*\*\*\*\*\*\*\*\*\*\*\*\*\*\*\*\*\*\*\*\*\*\*\*\*\*\*\*\*\*\*\*\*\*\*\*\*\*\*\*\*\*\*\*\***

#### **ELEMENTS OF WALN**

1: Line number. To access specific information about one of the warrants listed, transfer to the Warrant Detail screen by typing the line number over the =N and pressing **Enter**.

SID: Ten-digit, computer-generated number used to identify the warrant in SETCIC. The last two digits designate either the original record (00) or associated alias records (01 or higher).

![](_page_36_Picture_98.jpeg)

### **To change the inquiry:**

- a. Erase the  $=$  sign by pressing the space bar.
- b. Tab to the ALN at the top of the screen
- c. Type a new ALN in that field.
- d. Press **Enter**.

# **WOCA - Originating Agency Case Number**

<span id="page-37-0"></span>Use WOCA to inquire with the originating agency case number (OCA). Type:

#### **WOCA**

and press Enter.

OR access WNQY, type a 7 in the OPTION field, type the originating agency case number, and press Enter.

![](_page_37_Picture_48.jpeg)

Type the originating agency case number in the spaces provided. If known, type the originating agency identification number (see note below). Press Enter.

If only one warrant is connected to that OCA, the Warrant Detail screen will display. See page 13 for an explanation of the detail screen.

If more than one warrant is connected to the OCA, a list will display.

NOTE: The originating agency identifier (TX number) is optional when inquiring. However, if the case number in question is the same as a case number from another agency, the records associated with both cases will display. If the agency identifier is entered along with the case number, only the record for that specific case and agency will display.

# **WMIQ - SETCIC Inquiry Screen**

<span id="page-38-0"></span>Use this transaction to inquire with more than one type of information at one time. Type:

## **WMIQ**

and press Enter. The following screen will display.

![](_page_38_Picture_20.jpeg)

## **ELEMENTS OF WMIQ**

![](_page_38_Picture_21.jpeg)

![](_page_39_Picture_150.jpeg)

Press **Enter**.

The following screen will display in response to a WMIQ inquiry. The field labeled HIT shows which type of inquiry triggered the listed response.

![](_page_40_Picture_82.jpeg)

To access the Warrant Detail screen for one of the listed responses, type the line number over the =N and press Enter.

NOTE: When different types of inquiries result in the same responses, duplicate information will not be shown.

## **WLOC - Locate Screen**

<span id="page-41-0"></span>WLOC is used by an arresting agency to indicate that their personnel have found a defendant who has an open warrant in SETCIC. The arresting agency will confirm the warrant with the originating agency before taking any action on the warrant. Once the warrant is served, the originating agency should clear the warrant from SETCIC using transaction WCLR. Access WLOC by typing:

#### **WLOC**

and pressing **Enter**. Type the SID in the spaces provided and press Enter.

OR transfer to WLOC from the Warrant Detail screen by pressing PF8.

Before placing a locate, confirm that the warrant is still open by contacting the originating agency. If more than one agency has open warrants for an individual, contact all the agencies and locate all the warrants. To place multiple locates, use WMLC (see page 41).

![](_page_41_Picture_137.jpeg)

#### **ELEMENTS OF WLOC**

SID: The SETCIC identification number and person's name display.

OLN: Driver's license number.

![](_page_42_Picture_106.jpeg)

PF9=WUPD: Press PF9 for the SETCIC Update Menu. This will result in a security violation if the operator is not cleared to make SETCIC updates.

PF10=WMNU: Press PF10 for the SETCIC Menu.

When a warrant has been located, the following message will display at the bottom of the screen: SUCCESSFUL LOCATE.

![](_page_43_Picture_9.jpeg)

# **WMLC - Multiple Locate Screen**

<span id="page-44-0"></span>This screen allows the locating agency to place up to 30 locates at one time. Type:

## **WMLC**

and press Enter.

![](_page_44_Picture_80.jpeg)

# **ELEMENTS OF WMLC**

![](_page_44_Picture_81.jpeg)

![](_page_45_Picture_49.jpeg)

# **SETCIC Policies**

## <span id="page-46-0"></span>I. GENERAL

- A. All policies, procedures, and standards will be derived, issued and enforced by the Harris County Justice Information Management System (JIMS) Executive Board. (7-31-84)
- B. Agencies wishing access to SETCIC will apply to the JIMS Executive Board for approval and subsequent contract agreement with the Harris County Commissioner's Court. (7-31-84)
- C. Failure of any participant to comply with established policies and procedures will result in immediate cessation of services and purge of all records from the database. (7-31-84)
- D. All non-Harris County participants will access SETCIC via DPS Austin Switcher using existing telecommunications facilities unless approved 3270-type devices or computerto-computer interfaces already exist or are implemented using direct user-funded data lines and equipment. (7-31-84)
- E. Data integrity and control will be the responsibility of the agency initially entering the data. (7-31-84)
- F. File/record certification/validation procedures will be established regarding periodic file purges, requiring authorized signatures of agency heads for certain data retention. (7-31-84)
- G. Participants with entry capability will be assessed an annual user fee established by the Executive Board. (7-31-84)
- H. Participants with entry capability will be billed, on a monthly basis, an amount determined by a fixed formula based upon warrants located. (7-31-84)
- I. All entries/inquiries will be automatically logged for billing and auditing purposes. There is no charge for SETCIC inquiries. (7-31-84)
- J. The JIMS Executive Board may modify these policies at any time without prior notice given. (7-31-84)
- K. All reasonable attempts will be made to provide SETCIC user access twenty-four (24) hours per day, seven (7) days per week. (Add. 8-28-84)
- L. Scheduled hardware down-time will occur weekly for file reorganization based upon a day and time determined to have minimal impact on the user base. (Add. 8-28-84)
- M. Down-time scheduled outside the normal weekly file reorganizations and unscheduled (emergency) down-time of an appropriate nature of a period determined in advance to exceed one (1) hour will result in system services being resumed on the backup computer exclusively upon approval of persons named by the Executive Board and dependent upon the availability of the backup computer. (Add. 8-24-84)
- N. Until and unless the backup computer is made totally dedicated to justice systems, no NCIC inquiries can be made using direct-connected terminals. (Add. 8-24-84)
- O. Participating agencies not funded by Harris County may not access TCIC/NCIC via the SETCIC computer system. (Add. 8-24-84)
- P. Any time the SETCIC and/or backup computers are unavailable for usage, automatic responses will be issued to incoming requests indicating said condition. (Add. 8-24- 84)
- Q. Non-Harris County funded agencies will hold persons arrested on other agency warrants for a period not to exceed eight (8) hours after verification of warrant validity and notifying originating agency that person is in hand. (Add. 9-11-84)
- R. Non-Harris County funded agencies will allow Harris County agencies to place persons arrested on a third agency's warrant in their jail facility after verification of warrant validity and notification of originating agency that person is in hand. (Add. 9-11-84)
- S. Non-Harris County funded agencies arresting a person on a Harris County warrant will, upon verification of warrant validity and notification of appropriate county agency, do one of the following:
	- 1. Deliver the person to the downtown jail.
	- 2. Deliver the person to the nearest Harris County jail.
	- 3. Deliver the person to County personnel at a place and time agreed upon by both parties. (Add. 9-11-84)
- T. Harris County agencies arresting a person on a non-county warrant will, upon verification of warrant validity and notification of originating agency, either:
- 1. Deliver the person to originating agency personnel at a place and time agreed upon by both parties.
- 2. Deliver the person to the jail facility of the nearest participating agency for originating agency pick up. (Add. 9-11-84)

### II. OPERATIONAL

- A. Update and inquiry formats and data content for stand-alone, TLETS-connected devices will be as nearly identical to existing TCIC/NCIC as possible to facilitate entry/inquiry to SETCIC, TCIC, NCIC in single operations from the user terminal.
- B. Data elements, edit and verification criteria will be identical to those used in TCIC/NCIC except where SETCIC requirements dictate data or edits beyond those required by TCIC/NCIC. In such cases, SETCIC edit and verification criteria will prevail.
- C. Harris County in-house terminals can access SETCIC with normal transaction processing methods, i.e. 3270-type protocol.
- D. Sheriff's/Constables' office warrant system processing procedures should not change as a result of implementation of SETCIC. Update of SETCIC will be automatic with warrant acknowledgement/execution.
- E. Periodic reports will be provided indicating error conditions and records eligible for purge based upon age or other qualification established by Executive Board policy.
- F. Positive action in the form of record modification to a verification field will be required to retain records marked for automatic purge.
- G. Each warrant entered will be assigned a unique SETCIC Identifier (SID) for future record manipulations.
- H. Records will be stored in a keyed sequence of the assigned SETCIC identification number unique per record. This is required data on all records create/update operations.
- I. Cross-references will be maintained using driver license number, social security number, alien registration number, JIMS SPN when available, or other identifiers.
- J. Inquiries into the system can be made by name with or without identifiers, by SETCIC ID number, or by existing cross-reference numbers.
- K. Inquiry can be made using partial key data for a return of possible matches. This list would then be used to determine the actual key to be used.
- L. Record retrieval for update purposes will require SETCIC ID number or exact match of name, race, sex, date-of-birth and:
	- 1. Entry Agency Identifier
	- 2. Originating Agency Case Number
- M. Initial warrant entry into system will require as minimum data:
	- 1. Entry Agency Identifier (ORI)
	- 2. Defendant's name
	- 3. Race
	- 4. Sex
	- 5. Date-of-Birth
	- 6. Offense
	- 7. Date of Warrant
	- 8. At least one of the following:
		- a. TDL Number
		- b. Social Security Number
		- c. Official DPS ID Number
		- d. Alien Registration Number
		- e. Others
- N. Upon a positive response from SETCIC Inquiry, requesting agency must immediately confirm with the originating agency that the warrant is valid and in force.

#### III. SECURITY

- A. Access to SETCIC files and functions will be limited to authorized agencies.
- B. Agency identifier will be the TCIC originating agency identifier.
- C. JIMS staff will operationally maintain any security files, programs and reports under the control of the Executive Board.
- D. Agencies will be allowed inquiry, update, or both functions based upon approval of the Executive Board only and upon execution of an approved contract with Harris County. Security profiles will be established and maintained to disallow unauthorized activity.
- E. Sanctions regarding security violations or attempted unauthorized activity will be established and enforced by the Executive Board and may include removal of the participating agency from access of SETCIC.
- F. All entries/inquiries will be automatically logged for security auditing purposes. Information captured will include but not be limited to:
	- 1. Agency identifier
	- 2. Operation
	- 3. Selection information supplied
	- 4. Hit/no-hit information
	- 5. Security breach attempt indicator
	- 6. Date/time
- G. No access to the files and/or records of the Harris County JIMS Criminal or Civil applications will be allowed via the state network unless specifically approved by the JIMS Executive Board.
- H. Necessary system software and file implementation, maintenance, and monitoring will be performed by the personnel of the Central Data Processing Department Technical Systems Group under specific contract or agreement with the JIMS Executive Board and Commissioners' Court.
- I. Hardware housed within the Central Data Processing facility will be secured under terms of the aforementioned contract or agreement.
- J. No "dial-up" telecommunications access will be permitted.

# **INDEX**

<span id="page-51-0"></span>![](_page_51_Picture_7.jpeg)